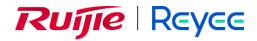

# Ruijie Reyee Home Wi-Fi Range Extender

User Manual ReyeeOS 1.219

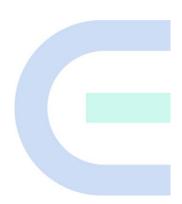

Document Version: V1.0 Date: 2023-11-14

## Copyright

Copyright © 2023 Ruijie Networks

All rights are reserved in this document and this statement.

Any reproduction, excerption, backup, modification, transmission, translation, or commercial use of this document or any portion of this document, in any form or by any means, without the prior written consent of Ruijie Networks is prohibited.

# Reyce and other Ruijie networks logos are trademarks of Ruijie Networks.

All other trademarks or registered trademarks mentioned in this document are owned by their respective owners.

#### Disclaimer

The products, services, or features you purchase are subject to commercial contracts and terms. Some or all of the products, services, or features described in this document may not be within the scope of your purchase or use. Unless otherwise agreed in the contract, Ruijie Networks does not make any express or implied statement or guarantee for the content of this document.

The content of this document will be updated from time to time due to product version upgrades or other reasons. Ruijie Networks reserves the right to modify the content of the document without any notice or prompt.

This manual is for reference only. Ruijie Networks endeavors to ensure content accuracy and will not shoulder any responsibility for losses and damages caused due to content omissions, inaccuracies or errors.

# Preface

## **Technical Support**

- Official website of Ruijie Reyee: <u>https://www.ruijienetworks.com/products/reyee</u>
- Technical Support Website: <u>https://ruijienetworks.com/support</u>
- Case Portal: <u>https://caseportal.ruijienetworks.com</u>
- Community: <u>https://community.ruijienetworks.com</u>
- Technical Support Email: <u>techsupport@ireyee.com</u>

### Conventions

#### 1. GUI Symbols

| Interface<br>symbol | Description                                                                                                   | Example                                                                                             |
|---------------------|----------------------------------------------------------------------------------------------------|----------------------------------------------------------------------------------------------------|
| Boldface            | <ol> <li>Button names</li> <li>Window names, tab name, field name and<br/>menu items</li> <li>Link</li> </ol> | <ol> <li>Click OK.</li> <li>Select Config Wizard.</li> <li>Click the Download File link.</li> </ol> |
| >                   | Multi-level menus items                                                                                       | Choose System > Time.                                                                               |

### 2. Signs

The signs used in this document are described as follows:

#### 🕖 Danger

An alert that calls attention to safety instruction that if not understood or followed can result in personal injury.

#### 🕕 Warning

An alert that calls attention to important rules and information that if not understood or followed can result in data loss or equipment damage.

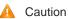

An alert that calls attention to essential information that if not understood or followed can result in function failure or performance degradation.

#### Note

An alert that contains additional or supplementary information that if not understood or followed will not lead to serious consequences.

Specification

An alert that contains a description of product or version support.

## 3. Note

This manual introduces the features of the product and offers guidance on configuration and testing.

# Contents

| Prefacei                                                                                                    |
|----------------------------------------------------------------------------------------------------|
| 1 Fast Internet Access1                                                                                                    |
| 1.1 Connecting the Device1                                                                                                    |
| 1.2 Login1                                                                                                    |
| 1.3 Network Settings (As a Range Extender)2                                                                                                    |
| 1.3.1 Getting Started2                                                                                                    |
| 1.3.2 Configuration Steps                                                                                                    |
| 1.3.3 Verifying Configuration9                                                                                                    |
| 1.4 Network Settings (As a Router)9                                                                                                    |
| 1.4.1 Getting Started9                                                                                                    |
| 1.4.2 Configuration Steps10                                                                                                    |
| 1.4.3 Verifying Configuration13                                                                                                    |
|                                                                                                    |
| 1.5 Manage the Device After Successful Setup13                                                                                                    |
|                                                                                                    |
| 1.5 Manage the Device After Successful Setup13                                                                                                    |
| 1.5 Manage the Device After Successful Setup       13         2 Wi-Fi Network Settings       15                                                                                                    |
| 1.5 Manage the Device After Successful Setup       13         2 Wi-Fi Network Settings       15         2.1 Changing the SSID and Password       15                                                                                                    |
| 1.5 Manage the Device After Successful Setup       13         2 Wi-Fi Network Settings       15         2.1 Changing the SSID and Password       15         2.2 Hiding the SSID       16                                                                                                    |
| 1.5 Manage the Device After Successful Setup       13         2 Wi-Fi Network Settings       15         2.1 Changing the SSID and Password       15         2.2 Hiding the SSID       16         2.2.1 Overview       16                                                                                                    |
| 1.5 Manage the Device After Successful Setup       13         2 Wi-Fi Network Settings       15         2.1 Changing the SSID and Password       15         2.2 Hiding the SSID       16         2.2.1 Overview       16         2.2.2 Getting Started       16                                                                                       |
| 1.5 Manage the Device After Successful Setup       13         2 Wi-Fi Network Settings       15         2.1 Changing the SSID and Password       15         2.2 Hiding the SSID       16         2.2.1 Overview       16         2.2.2 Getting Started       16         2.2.3 Configuration Steps       16                                            |
| 1.5 Manage the Device After Successful Setup       13         2 Wi-Fi Network Settings       15         2.1 Changing the SSID and Password       15         2.2 Hiding the SSID       16         2.2.1 Overview       16         2.2.2 Getting Started       16         2.2.3 Configuration Steps       16         2.3 Configuring the Wi-Fi       17 |

| 2.4.1 Overview                           |  |
|------------------------------------------|--|
| 2.4.2 Configuration Steps                |  |
| 2.5 Optimizing the Wi-Fi Network         |  |
| 2.5.1 Overview                           |  |
| 2.5.2 Getting Started                    |  |
| 2.5.3 Configuration Steps                |  |
| 2.6 Configuring the Healthy Mode         |  |
| 3 Networks Settings                      |  |
| 3.1 Configuring Internet Connection Type |  |
| 3.2 Changing the Address of a LAN Port   |  |
| 3.3 Changing the MAC Address             |  |
| 3.4 Changing the MTU                     |  |
| 3.5 Online Time Control                  |  |
| 3.6 Configuring XPress                   |  |
| 3.7 Configuring the DHCP Server          |  |
| 3.7.1 Overview                           |  |
| 3.7.2 Configuration Steps                |  |
| 3.8 Configuring DNS                      |  |
| 3.8.1 Local DNS                          |  |
| 3.8.2 DNS Proxy                          |  |
| 3.9 Configuring DHCP Option              |  |
| 3.10 Enabling Port-based Flow Control    |  |
| 3.11 Enabling Reyee Mesh                 |  |
| 3.12 Configuring Connectivity Detection  |  |

| 3.13 Enabling Wi-Fi Switch                                               |    |
|--------------------------------------------------------------------------|----|
| 3.14 Network Problem Diagnosis                                           |    |
| 4 Configuring the Repeater Mode                                          |    |
| 4.1 Wired Repeater                                                       |    |
| 4.2 Wireless Repeater                                                    |    |
| 4.3 WISP                                                                 |    |
| 5 System Settings                                                        |    |
| 5.1 Configuring the Login Password                                       |    |
| 5.2 Restoring Factory Settings                                           |    |
| 5.3 Configuring System Time                                              | 45 |
| 5.4 Configuring Scheduled Reboot                                         |    |
| 5.4.1 Getting Started                                                    | 46 |
| 5.4.2 Configuration Steps                                                |    |
| 5.5 Performing Online Upgrade and Displaying the System Version          |    |
| 5.6 Turning On/Off the Indicator                                         |    |
| 5.7 Switching System Language                                            |    |
| 5.8 Network Diagnosis Tools                                              |    |
| 5.9 Configuring Config Backup and Import                                 | 50 |
| 5.10 Configuring Session Timeout Duration                                | 51 |
| 5.11 Switching to PC View                                                | 51 |
| 6 FAQ                                                                    | 53 |
| 6.1 How Can I Restore the Factory Settings?                              | 53 |
| 6.2 How Can I Do If I Forgot the Password of Range Extender?             |    |
| 6.3 How Do I Manage the Range Extender After Installation Is Successful? | 53 |

6.4 What Should I Do If the System LED Keeps Flashing After the Router is Powered On? ......53

# **1** Fast Internet Access

# 1.1 Connecting the Device

You can open the management page and complete Internet access configuration only after connecting a smartphone or laptop to the router. You can connect a smartphone or laptop to the router in the following way.

Wireless Connection

On a smartphone or laptop, search for a Wi-Fi network **@Ruijie-sXXXX** (XXXX is the last four digits of the MAC address of each device). The default SSID and login address can be found on the bottom label of the router.

# 1.2 Login

The configuration wizard page will pop up automatically if you log in for the first time. If no configuration page pops up, please input the IP address into the address bar of the browser and press **Enter** to navigate to the login page.

## Table 1-1 Default Configuration

| Item                      | Default                                                                                                    |
|---------------------------|----------------------------------------------------------------------------------------------------|
| IP address(http or https) | 192.168.110.1                                                                                               |
| Username/Password         | Username and password are not required at your first login and you can configure the access point directly. |

Enter the IP address of the router (default: 192.168.110.1) or <u>https://</u> 192.168.110.1 in the address bar of your browser, and press **Enter**. The login page is displayed.

• Supported browsers: Google Chrome, and Internet Explorer 9 to 11. If an unsupported browser is used, you may encounter various errors or problems such as garbled text or formatting errors.

## Note

If you enter <u>https://</u> 192.168.110.1 in the address bar of your browser, and press **Enter**, the following page will be displayed. Click **Advanced** > **Continue to 192.168.110.1(unsafe)** to open the login page.

| C 🔺 Not secure | https://192.168.110.1                                                                                                    | A* 120 CD                             |
|----------------|----------------------------------------------------------------------------------------------------|---------------------------------------|
|                | A                                                                                                    |                                       |
|                | Your connection isn't private                                                                                                    |                                       |
|                | Attackers might be trying to steal your information from passwords, messages, or credit cards).                                                                       | om <b>192.168.110.1</b> (for example, |
|                | NET-ERR_CERT_AUTHORITY_INVALID                                                                                                    |                                       |
|                | Hide advanced                                                                                                    | Go back                               |
|                | This server couldn't prove that it's <b>192.168.110.1</b> ;<br>trusted by your computer's operating system. This<br>misconfiguration or an attacker intercepting your | s may be caused by a                  |
|                | Continue to 192.168.110.1 (unsafe)                                                                                                    |                                       |

If you forget your password and enter the incorrect password to log in, you will need to wait for 10 minutes after each 10 unsuccessful attempts.

|   | The password is incorrect.                                                                                                    | 7.5                       |                          |                 |
|---|----------------------------------------------------------------------------------------------------|---------------------------|--------------------------|-----------------|
|   | The password is incorrect.                                                                                                    |                           |                          |                 |
|   | Input error 3 times, there are 7 remaining op                                                                                                    | portunities. If           |                          |                 |
|   | it exceeds 10 times, it will be locked for 10 m                                                                                                    | ninutes.                  |                          |                 |
|   | <ol> <li>You can try using a Wi-Fi password.</li> <li>If the router is bound with the App, you ca         <ul> <li>Advanced &gt; Management Password on th             the management password.</li> <li>If the password is still incorrect, you can re             device to factory settings and reconfigure th             management password.</li> </ul> </li> </ol> | e App to get<br>store the |                          |                 |
|   | Log In                                                                                                    |                           |                          |                 |
| F | Forgot Password?                                                                                                    | English V                 |                          |                 |
| • | rget the IP address or pass<br>After that, log in again with t                                                                                                    |                           | iver 10 seconds to resto | ore the default |
|   |                                                                                                    |                           |                          |                 |

🛕 Caution

Restoring the factory settings will clear the current configuration and require a re-login. Please exercise caution when performing this operation.

## **1.3 Network Settings (As a Range Extender)**

## 1.3.1 Getting Started

- Before configuring the secondary router, configure the primary router and test that the primary router can access the Internet.
- The router supports both wireless and wired connection. If an Ethernet cable is available, you are advised to

connect the secondary router to the primary router through the wired connection.

• If no Ethernet cable is available, place the secondary router in a place where it can scan at least two-bar Wi-Fi signal of the primary router.

## 1.3.2 Configuration Steps

#### 1. Extend the Wi-Fi of Reyee router by using the Reyee Mesh function

- a You can connect the range extender to the primary router in either of the following ways.
- o Wired Connection

Connect to the primary router: Use an Ethernet cable to connect the WAN port of the secondary router to the LAN port of the primary router.

Connect the range extender to power source, and wait 1-2 minutes until the status of center green indicator changes from blinking to solid on. The range extender is started.

Then, press the **WPS** button on the primary router to enable wired connection.

o Wireless Connection

Place the second router within 2 meters of the primary router, power it on and wait for it to start up.

Press the **WPS** button on the primary router to complete the wireless Reyee Mesh networking in 2 minutes.

Place the secondary router in a location where the Wi-Fi signal needs to be extended, and power it on.

🛕 Caution

No Ethernet cable is required in the wireless repeater mode. The wireless network stability can be affected by many factors. Therefore, the wired connection is recommended.

- b When the three bars of the indicator are on, Reyee mesh is successfully set up. Then, the default Wi-Fi disappears, and the Wi-Fi name and password are synchronized with the primary router. When the signal indicator is solid white, the network connection is successful. Clients can connect to the extended Wi-Fi of the primary router to access the Internet.
- c If the center dot indicator is solid red, the network connection fails. Check whether the primary router can access the Internet. If the center dot is solid orange, the connection to the primary router fails. Move the range extender to a position closer to the primary router, remove obstacles, and press the **WPS** button on the primary router again.

#### 🛕 Caution

When you connect the range extender to a Reyee router using an Ethernet cable, and press the **WPS** button on the router, the range extender will connect to the Wi-Fi network of the router.

After the network connection is successfully set up, the default Wi-Fi network of the range extender disappears. In this situation, the range extender is successfully networked and managed by the Reyee primary router. The default address of the range extender is unreachable.

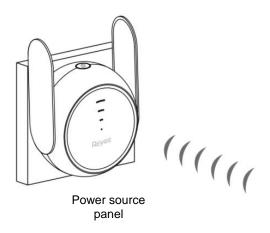

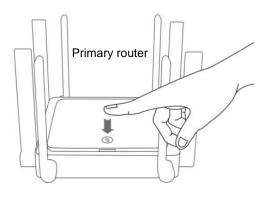

#### 2. Extend the Wi-Fi of WPS-supported router

- a Connect the range extender to power source, and wait 1-2 minutes until the status of center green indicator changes from blinking to solid on. The range extender is started.
- b Press the **WPS** button on the primary router.
- c Press the WPS button of the range extender within 2 minutes. When the three bars of the indicator are on, the range extender is connecting to the primary router. When the signal indicator is solid white, the network connection is successful. In this situation, the default Wi-Fi disappears, and the Wi-Fi name and password are synchronized with the primary router. Clients can connect to the extended Wi-Fi of the primary router to access the Internet.
- d If the center dot indicator is solid red, the network connection fails. Check whether the primary router can access the Internet. If the center dot is solid orange, the connection to the primary router fails. Move the range extender to a position closer to the primary router, remove obstacles, and repeat the preceding operations.

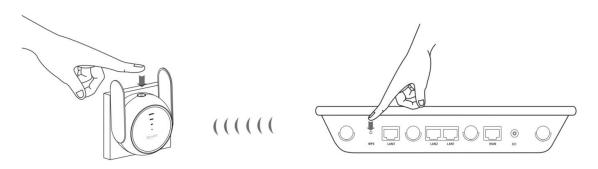

#### 3. Extend the Wi-Fi of other routers

Before performing this step, you need to open the management page and complete Internet access configuration only after connecting a smartphone or PC to the router. For details, you can see <u>1.1</u> Connecting the Device and <u>1.2</u> Login

Click Configure. The General Mode mode and WISP mode are available.

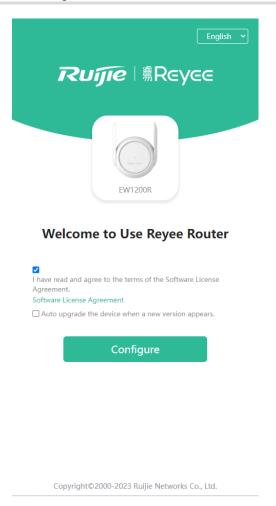

- General Mode:
- (1) Click Repeater **Mode** and select General Mode (Recommended) from the drop-down list. Select the Wi-Fi of the primary router, and enter the Wi-Fi password of the primary router to connect to the Wi-Fi.

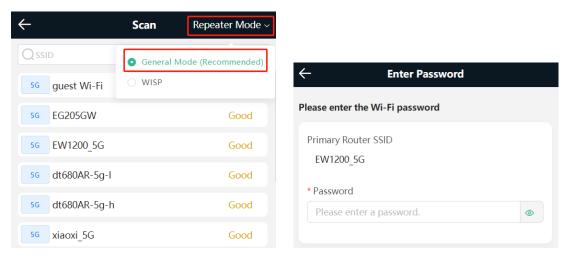

(2) Click **Next**. On the **Set Wi-Fi** page that opens, enter the Wi-Fi SSID and password of local router and the management password for local router.

(3) You can select Same as Primary Router Wi-Fi, in which Wi-Fi SSID and password will be same as the primary router Wi-Fi, or select New Wi-Fi to set new Wi-Fi SSID and password. For the management password, you can check Same as Wi-Fi Password.

| ← Set                    | t Wi-Fi                     | ← Set Wi-Fi                             |          |
|--------------------------|-----------------------------|-----------------------------------------|----------|
| Local Router Wi-Fi       |                             | Local Router Wi-Fi                      |          |
| • Same as Primary Router | Wi-Fi 🔷 New Wi-Fi           | Same as Primary Router Wi-Fi • New Wi-F | i        |
| SSID (2.4G)              |                             | * SSID (2.4G)                           |          |
| EW1200_5G                |                             | EW1200_5G_plus                          |          |
| SSID (5G)                |                             | * SSID (5G)                             |          |
| EW1200_5G                |                             | EW1200_5G_plus_5G                       |          |
| Wi-Fi Password           |                             | * Wi-Fi Password                        |          |
| Ruijie123                |                             | Ruijie123                               | ۲        |
|                          |                             |                                         |          |
| Management Password      | Same as Wi-Fi Password      | Management Password Same as Wi-Fi       | Password |
| * Management Password    | d                           | * Management Password                   |          |
| (Plea                    | ase remember the password.) | (Please remember the pa                 | ssword.) |
| The password is 8-31 c   | haracters long.             | The password is 8-31 characters long.   | ۲        |
|                          |                             |                                         |          |
|                          |                             |                                         |          |
| Previous                 | Next                        | Previous Next                           |          |
|                          |                             |                                         |          |

#### 1 Note

- In the wireless repeater mode, the device extends Wi-Fi signals and disables its DHCP function. When
  clients connect to the wireless network, the primary router assigns addresses for them. When the device
  in the wireless repeater mode extends the network of primary router, the WAN interface is unchanged. If
  you connect the Ethernet cable to the WAN interface, the device automatically switches to the wired
  repeater mode.
- WISP Mode:
- (1) Click Repeater Mode and select WISP from the drop-down list. Select the Wi-Fi of the primary router.

| $\leftarrow$    | Scan        | Repeater Mode -    |
|-----------------|-------------|--------------------|
| Qssid           | ⊖ General N | lode (Recommended) |
| 5G EW1200_5G    | • WISP      |                    |
| 5G guest Wi-Fi  |             | Good               |
| 5G EG205GW      |             | Good               |
| 5g dt680AR-5g-h |             | Good               |
| 5G dt680AR-5g-I |             | Good               |
| 5G xiaoxi_5G    |             | Good               |

(2) Enter the password of the primary router Wi-Fi.

Select **DHCP** and the range extender will automatically obtain an IP address.

If the primary router cannot assign IP addresses, select Static IP.

In the **PPPoE** mode, a username, a password, and possibly a service name are needed.

| ← Enter Password                | ← Enter Password                             |
|---------------------------------|----------------------------------------------|
|                                 | Primary Router SSID                          |
| Please enter the Wi-Fi password | EW1200_5G                                    |
| Primary Router SSID             | * Password                                   |
| EW1200_5G                       | Please enter a password.                     |
| * Password                      |                                              |
| Please enter a password.        | Please select an Internet                    |
|                                 | Internet:                                    |
| Please select an Internet       | Static IP ~                                  |
| Internet:                       | * IP                                         |
| DHCP                            | Example: 192.168.23.2                        |
| РРРоЕ                           | * Subnet Mask                                |
| DHCP                            | 255.255.255.0                                |
| Static IP                       | * Gateway                                    |
|                                 | Example: 192.168.1.1                         |
|                                 | * DNS Server                                 |
|                                 | Example: 8.8.8.8, each separated by a comma. |
|                                 |                                              |
|                                 |                                              |
| Previous Next                   | Previous Next                                |

|    | r the Wi-Fi password                                     |        |
|----|----------------------------------------------------------|--------|
|    | mary Router SSID                                         |        |
| 0  | 0Reyee-s6B43                                             |        |
| Pa | assword                                                  |        |
| E  | nter a password.                                         | 0      |
| ec | t an Internet acess mode.                                |        |
|    |                                                          |        |
| 1  | nternet:                                                 |        |
|    | РРРоЕ                                                    | $\sim$ |
| ,  | Username                                                 |        |
|    | Enter the broadband account provided b                   | y I    |
| ,  | Password                                                 |        |
|    | Enter the broadband password provid                      | ***    |
| 9  | Service Name                                             |        |
|    | (Optional) Provided by ISP                               |        |
| (  | Forgot Username and Password?                            |        |
|    | Dbtain the username and password from the old<br>device. |        |
|    |                                                          |        |
|    | Previous Next                                            |        |

(3) Click **Next**. On the **Set Wi-Fi** page that opens, enter the Wi-Fi SSID and password and management password for the range extender.

You can select **Same as Primary Router Wi-Fi**, in which Wi-Fi SSID and password will be same as the primary router Wi-Fi, or select **New Wi-Fi** to set new Wi-Fi SSID and password. For the management password, you can check **Same as Wi-Fi Password**.

| – Set Wi-Fi                              | ÷                     | Set Wi-Fi                  |                       |
|------------------------------------------|-----------------------|----------------------------|-----------------------|
| ocal Router Wi-Fi                        | Local Ro              | outer Wi-Fi                |                       |
| • Same as Primary Router Wi-Fi O New Wi- | Fi 🛛 San              | ne as Primary Router Wi-Fi | New Wi-Fi             |
| SSID (2.4G)                              | * SSID                | (2.4G)                     |                       |
| EW1200_5G                                | EW1                   | 1200_5G_plus               |                       |
| SSID (5G)                                | * SSID                | (5G)                       |                       |
| EW1200_5G                                | EW1                   | 1200_5G_plus_5G            |                       |
| Wi-Fi Password                           | * Wi-F                | ï Password                 |                       |
| Ruijie123                                | ••••                  | ••••                       | ::::: کبرد<br>۲۰۰۰ ک  |
| lanagement Password Same as W            | /i-Fi Password Manage | ement Password             | Same as Wi-Fi Passwoi |
| * Management Password                    | * Man                 | nagement Password          |                       |
| (Please remember the                     | e password.)          | (Please rem                | ember the password.)  |
| ••••••                                   | ·····                 | *****                      |                       |
|                                          | High                  |                            | High                  |
|                                          |                       |                            |                       |
| Previous                                 |                       | Previous                   | Next                  |
|                                          |                       |                            |                       |

#### 🚺 Note

In the WISP mode, the device still supports routing and DHCP. The clients connected to the primary
router are assigned IP addresses by the primary router; the clients connected to the secondary router are
assigned IP addresses by the secondary router. When the device connects to the Internet wirelessly, the
network interface functions as a LAN interface.

## 1.3.3 Verifying Configuration

The device can access the Internet after connecting to the Wi-Fi network of the primary router.

## 1.4 Network Settings (As a Router)

## 1.4.1 Getting Started

- (1) Connect the range extender to the power source.
- (2) Connect the LAN interface of the optical modem to the network interface of the range extender through a Ethernet cable. If the Ethernet cable is not connected, the wireless repeater page is automatically displayed.
- (3) Log in to the web management interface of the range extender. For details, see <u>1.2 Login</u>.

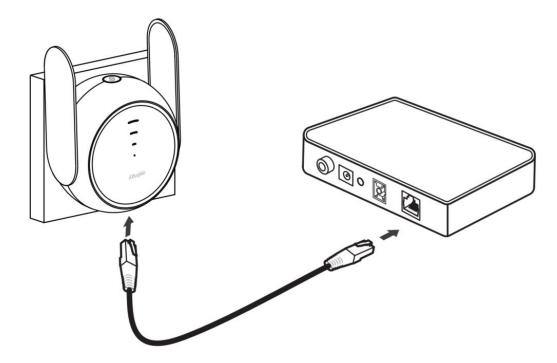

- (4) Configure the Internet connection type according to requirements of the local Internet Service Provider (ISP). Otherwise, the Internet access may fail due to improper configuration. You are advised to contact your local ISP to confirm the Internet connection type:
- Figure out whether the Internet connection type is PPPoE, DHCP mode, or static IP address mode.
- In the PPPoE mode, a username, a password, and possibly a service name are needed.
- In the static IP address mode, an IP address, a subnet mask, a gateway, and a DNS server need to be configured.

## 1.4.2 Configuration Steps

#### 1. Configuring the Internet Type

Click Configure and select the Internet type confirmed with the ISP.

- **DHCP**: The device detects whether it can obtain an IP address via DHCP by default. If the device connects to the Internet successfully, you can click **Next** without entering an account.
- **PPPoE**: Click **PPPoE**, and enter the username, password, and service name. Click **Next**.
- Static IP: Enter the IP address, subnet mask, gateway, and DNS server, and click Next.

| English V                                     |                                                                                                    |
|-----------------------------------------------|----------------------------------------------------------------------------------------------------|
| Ruíjie                                        | Wizard                                                                                              |
| EW1200R                                       | DHCP Recommended C<br>Internet:<br>DHCP v<br>Dynamically Assigned IP Address<br>IP<br>172.26.1.73   |
| Welcome to Use Reyee Router                   | Subnet Mask<br>255.255.255.0<br>Gateway<br>172.26.1.1<br>DNS Server<br>192.168.58.94 192.168.58.110 |
| Configure                                     |                                                                                                    |
| Copyright©2000-2023 Ruijie Networks Co., Ltd. | Previous Next                                                                                       |

#### 2. Configuring the Wi-Fi Network

 Dual-Band Single SSID: After this feature is enabled, the 2.4G SSID will be consistent with the 5G SSID. The 2.4G signal is strong but easily interfered by various wireless signals.

The 5G band boasts fast speed, low latency and less interference.

The dual-band integration is disabled by default. You are advised to disable this feature.

After configuring a 5G SSID, you can get a better Internet experience by accessing the 5G band in an unobstructed location near the device.

#### 🚺 Note

The terms "2.4G" and "5G" mentioned in this document only refer to the channels with the frequency of 2.4GHz and 5GHz, and have nothing to do with the 5G (fifth generation) Mobile Communication Technology.

(2) Setting the SSID and Wi-Fi password: The device has no Wi-Fi password by default, indicating that the Wi-Fi network is an open network. You are advised to configure a complex password to enhance the network security. The password must be a string of 8 to 64 characters, which can contain uppercase and lowercase letters, digits, and English characters but cannot contain special characters such as single quotation marks ('), double quotation marks ('), or spaces. The SSID (5G) is the name of the 5G radio. If the dual-band integration is enabled, set only one SSID.

- (3) Setting the management password: The password is used for logging in to the management page. The management password must be a string of 8 to 64 characters that contain at least three types among uppercase letters, lowercase letters, digits, and English characters but cannot contain admin, Chinese characters, spaces, or question marks (?). You can select Same as Wi-Fi Password.
- (4) **Setting the country or region**: The Wi-Fi channel may vary from country to country. To ensure that a client searches for a Wi-Fi network successfully, you are advised to select the actual country or region.
- (5) **Setting time zone**: Set the system time. The network time server is enabled by default to provide the time service. You are advised to select the actual time zone.
- (6) Click Next. The Wi-Fi network will be restarted. You need to enter the new Wi-Fi password to connect to the new Wi-Fi network.

| Wi-Fi Settings                                                                                                    |                            |        |
|----------------------------------------------------------------------------------------------------|----------------------------|--------|
| Wi-Fi Settings                                                                                                    |                            |        |
| Dual-Band Single SSID<br>Used by Dual Bands                                                                                                    |                            |        |
| * SSID(2.4G)                                                                                                    |                            |        |
| @Reyee-s79F1                                                                                                    |                            |        |
| * SSID(5G)                                                                                                    |                            |        |
| @Reyee-s79F1_5G                                                                                                    | Country/Region/Time Zone   |        |
| State of the second second sec | * Country/Region           |        |
| * Wi-Fi Password                                                                                                    | United States (US)         | $\sim$ |
| Length: 8-64 characters. 🦗                                                                                                    | * Time Zone                |        |
|                                                                                                    | (GMT-5:00)America/New_York | ~      |
| Management Password                                                                                                    |                            |        |
| Country/Region/Time Zone                                                                                                    |                            |        |
| Previous Next                                                                                                    | Previous                   | Next   |

| Bind                                                                                                    |
|----------------------------------------------------------------------------------------------------|
| Applying configuration14 Sec                                                                                  |
| SSID (2.4G): @Reyee-s7901                                                                                     |
| Wi-Fi Password: ******* 👾                                                                                     |
| SSID (5G): @Reyee-s7901_5G                                                                                    |
| Wi-Fi Password: ******* 🐱                                                                                     |
|                                                                                                    |
| + Add Router                                                                                                  |
| Scan the QR code to download App.<br>• Simple configuration<br>• Convenient management<br>• Smart diagnostics |
| Finish                                                                                                    |

## 1.4.3 Verifying Configuration

The device can access the Internet after connecting to the Wi-Fi network.

## 1.5 Manage the Device After Successful Setup

After successful setup, you can manage the range extender by accessing its web interface.

#### 1. Connecting the Device

Connect your smartphone or PC to the range extender via a wired or wireless connection.

1 Note

If the range extender is in WISP mode, you are advised to connect your PC to the range extender via a wired connection.

Wired Connection

Connect your PC to the LAN/WAN port of the range extender using an Ethernet cable, and configure **Obtain an IP address automatically** on the PC.

• Wireless Connection

On your smartphone or PC, search for and connect to the Wi-Fi network of the range extender.

#### 2. Logging In to the Web Interface

• Login using the default IP address

Enter the default IP address (192.168.110.1) or https:// 192.168.110.1 in the address bar of your browser, and press **Enter**. The login page is displayed. For details, see <u>1.2</u> Login.

• Login using an obtained IP address

If you fail to log in using the default IP address, you can obtain an IP address from the primary router for login. The steps are as follows:

- a Log in to the web interface of the primary router to find the current IP address of the range extender .
- b Enter this IP address in the address bar of your browser, and press Enter. The login page is displayed.

If you encounter any issues during this process, feel free to seek help from the official website at www.ruijienetworks.com or reach out to customer service by emailing <u>techsupport@ireyee.com</u>.

# **2** Wi-Fi Network Settings

# 2.1 Changing the SSID and Password

Smartphone View: Wi-Fi->Wi-Fi Settings

PC View: Choose More > \* WLAN > Wi-Fi > Wi-Fi Settings/Guest Wi-Fi/Smart Wi-Fi.

Click the target Wi-Fi network, change the SSID and password of the Wi-Fi network, and click Save.

#### 🛕 Caution

After the configuration is saved, all online clients will be disconnected from the Wi-Fi network. Users need to enter the new password to connect to the Wi-Fi network.

You can set the encryption type and Wi-Fi password for different types of Wi-Fi network such as 2.4G Wi-Fi, 5G Wi-Fi, and Smart Wi Fi.

The encryption types supported include: Open, WPA-PSK, WPA/WPA2-PSK, WPA2-PSK, WPA2-PSK/WPA3-SAE, and WPA3-SAE. You are advised to enable encryption and set a strong password to improve network security.

The password must be a string of 8 to 64 characters, which can contain uppercase and lowercase letters, digits, and English characters, but cannot contain special characters such as single quotation marks ('), double quotation marks ('), or spaces.

| ← Wi-Fi                                                        | C                | ← Wi-Fi                                                                        |
|----------------------------------------------------------------|------------------|--------------------------------------------------------------------------------|
| Wi-Fi Settings                                                 |                  | Tip: Changing configuration requires a reboot and clients will be reconnected. |
| 2.46         @Reyee-s01A4           56         @Reyee-s01A4_5G | Open ><br>Open > | Wi-Fi Settings                                                                 |
| Guest Wi-Fi                                                    |                  | Dual-Band Single SSID       The 2.4G and 5G bands use the same SSID.           |
| + Add Wi-Fi                                                    |                  | 2.4G Wi-Fi                                                                     |
| Smart Wi-Fi                                                    |                  | Large Coverage & Slow Rate                                                     |
| + Add Wi-Fi                                                    |                  | @Reyee-s7901                                                                   |
|                                                                |                  | Security<br>WPA/WPA2-PSK                                                       |
|                                                                |                  | * Wi-Fi Password                                                               |
|                                                                |                  | 5G Wi-Fi                                                                       |
| t ⊕                                                            | 98<br>More       | Home Internet Wi-Fi More                                                       |

# 2.2 Hiding the SSID

## 2.2.1 Overview

Hiding the SSID can prevent unauthorized users from accessing the Wi-Fi network and enhance network security. After this feature is enabled, the smartphone or PC cannot search out the SSID. Instead, you have to manually enter the correct SSID and password.

## 2.2.2 Getting Started

Remember the SSID so that you can enter the correct SSID after the function is enabled.

## 2.2.3 Configuration Steps

Smartphone View: Wi-Fi > Wi-Fi Settings

PC View: Choose More > **WLAN** > Wi-Fi > Wi-Fi Settings/Guest Wi-Fi/Smart Wi-Fi.

Click Advanced Settings to expand the advanced settings. Turn on Hide SSID and click Save.

#### A Caution

After **Hide SSID** is enabled, all clients need to enter the SSID and password manually to search for the Wi-Fi network. Exercise caution when performing this operation.

| $\leftarrow$ | Wi                  | -Fi               | 3         |
|--------------|---------------------|-------------------|-----------|
| Advanced Se  | ettings ~           |                   |           |
|              |                     |                   |           |
| Effective T  | ime                 |                   |           |
| All Time     | e                   |                   | ~         |
| (This Wi-    | Fi can only be us   | ed during the e   | effective |
| period.)     |                     |                   |           |
| Hide SSID    |                     |                   |           |
| (The SSID    | ) is hidden and n   | nust be manual    | ly        |
| entered.)    |                     |                   |           |
|              |                     |                   |           |
| Client Isola | ation               |                   |           |
| (Prevent     | wireless clients o  | f this Wi-Fi fror | n         |
| communi      | icating with one    | anothe)r.         |           |
| XPress       |                     |                   |           |
| (The clier   | nt will enjoy faste | er speed. )       |           |
|              |                     |                   |           |
|              |                     |                   |           |
|              | Car                 | 10                |           |
| 仚            | $\bigoplus$         | (                 | 36        |
| Home         | Internet            | Wi-Fi             | More      |

#### Note

Users need to manually enter the SSID and password each time they connect to a hidden Wi-Fi network. Take an Android-based device as an example: To connect it to a hidden Wi-Fi network, choose **WLAN > Add network > Network name**, enter the Wi-Fi name, select **Security type** same as the hidden Wi-Fi from the **Security** dropdown list, enter the password, and click **Connect**.

# 2.3 Configuring the Wi-Fi

## 2.3.1 Overview

The range extender supports three types of Wi-Fi, including primary Wi-Fi, guest Wi-Fi and smart Wi-Fi.

• Primary Wi-Fi: The primary Wi-Fi network is listed in the first line of the page and is enabled by default.

- **Guest Wi-Fi**: This Wi-Fi network is provided for guests and is disabled by default. It supports Guest isolation, that is, access users are isolated from each other. They can only access the Internet via Wi-Fi, but cannot access each other, improving security.
- Smart Wi-Fi: The smart Wi-Fi network is disabled by default. Smart clients can connect to the smart Wi-Fi network for long. You can set an effective time for the smart Wi-Fi network which will only be enabled during the set effective time.

## 2.3.2 Configuration Steps

Smartphone View: Choose Wi-Fi > Wi-Fi Settings.

The page displays the primary Wi-Fi network, guest Wi-Fi network, and smart Wi-Fi network from top to bottom. Click **Add Wi-Fi** and set the SSID and password.

PC View: Choose More > WLAN > Wi-Fi > Wi-Fi Settings/Guest Wi-Fi/Smart Wi-Fi.

| ÷            | Wi-Fi           | G      |
|--------------|-----------------|--------|
| Wi-Fi Settin | gs              |        |
| <b>?</b> .4G | @Reyee-s01A4    | Open > |
|              | @Reyee-s01A4_5G | Open > |
| Guest Wi-Fi  |                 |        |
|              | + Add Wi-Fi     |        |

| Wi-Fi Settings | Guest Wi-Fi         | Smart Wi-Fi            | Healthy Mode      |            |
|----------------|---------------------|------------------------|-------------------|------------|
| i Tip: Changi  | ng configuration re | quires a reboot and o  | lients will be re | connected. |
| Wi-Fi Setting  | gs                  |                        |                   |            |
| Dual-Band Sing | e SSID              |                        |                   |            |
|                | The 2.4G a          | nd 5G bands use the sa | ame SSID.         |            |
| 2.40           | G Wi-Fi 💽           |                        |                   |            |
|                | Large Cove          | erage & Slow Rate      |                   |            |
|                | * SSID @Reye        | ee-s7901               |                   |            |
| s              | ecurity WPA/V       | VPA2-PSK               | ~                 |            |
| * Wi-Fi Pa     | ssword ••••••       | •                      | <i>≻</i> ≺        |            |
| 50             | G Wi-Fi             |                        |                   |            |
|                |                     | erage & Fast Rate      |                   |            |
|                | * SSID @Reye        | ee-s7901_5G            |                   |            |
| s              | ecurity WPA/V       | VPA2-PSK               | ~                 |            |
| * Wi-Fi Pa     | ssword              |                        | ·                 |            |
|                | Advanced            | Settings ^             |                   |            |

• **Dual-Band Single SSID:** After this function is enabled, the 2.4G SSID will be consistent with the 5G SSID. For the host Wi-Fi network, when this function is disabled, you can disable 2.4G or 5G Wi-Fi networks separately, and set different passwords for 2.4G and 5G SSIDs.

|                  | Advanced Settings ~                  |                                                            |
|------------------|--------------------------------------|------------------------------------------------------------|
| Effective Time   | All Time ~                           | (This Wi-Fi can only be used during the effective period.) |
| Hide SSID        | (The SSID is hidden and must be n    | nanually entered.)                                         |
| Client Isolation | (Prevent wireless clients of this Wi | Fi from communicating with one anothe)r.                   |
| XPress           | (The client will enjoy faster speed. | )                                                          |
|                  | Save                                 |                                                            |

• Effective Time: For the host Wi-Fi network and Smart Wi-Fi, options include Weekdays, Weekends, All Time and Custom. When Custom is selected, you can select a custom effective time. This Wi-Fi can only be used

during the effective period

The guest Wi-Fi network can be turned off as scheduled. Options include Never Disable, Disable 1 Hour Later, Disable 6 Hours Later, Disable 12 Hours later and Other Time. When the time expires, the guest network is off.

Client Isolation/Guest Isolation: This feature is supported by Wi-Fi Settings, Guest Wi-Fi and Smart Wi-Fi.
 You can enable Client Isolation in Wi-Fi Settings and Smart Wi-Fi to prevent wireless clients of this Wi-Fi from communicating with each other.

You can enable **Guest Isolation** in **Guest Wi-Fi** to enable wireless clients on the Guest Wi-Fi to access the Internet, and to prevent them from accessing the intranet and from communicating with each other.

## 2.4 Configuring the Wi-Fi Blocklist or Allowlist

### 2.4.1 Overview

Wi-Fi Blocklist: Clients in the Wi-Fi Blocklist are prevented from accessing the Internet. Clients that are not added to the Wi-Fi Blocklist are free to access the Internet.

Wi-Fi Allowlist: Only clients in the Wi-Fi Allowlist can access the Internet. Clients that are not added to the Wi-Fi Allowlist are prevented from accessing the Internet.

## 2.4.2 Configuration Steps

Smartphone View: Choose More > Switch to PC view > More > WLAN > Blocklist/Allowlist.

PC View: Choose More > **WLAN > Blocklist/Allowlist.** 

The following takes the blocklist configuration as an example. If you want to configure an allowlist, take the same steps.

(1) Select the blocklist mode and click Add. The default mode is blocklist mode.

In the pop-up dialog box, enter the MAC address and remarks of the client to be blocklisted.

Select a client, and it will be added to the blocklist automatically. Click **OK** to save the configuration. The client will be disconnected and prevented from connecting to the Wi-Fi network.

A Caution

This configuration prevents some devices from connecting to the Wi-Fi network. Exercise caution when performing this operation.

Note

To use this function, you must disable the randomized MAC address on the mobile device. The following example shows how to disable the randomized MAC address on an Android device.

Open the WLAN page of your device, press and hold the SSID broadcast by the router, and then choose **Modify network > Privacy > Use device MAC** to complete the configuration.

| ■ 철배 중 ●                                 | 🕲 📽 考 🎘 27% 💷 11:02 | 🖾 👘 🕲 💊           | 関 🎯 岩 隆 27% 💷 🛙 11:03  | ■ %.u ® <b>&gt;</b> |               |
|------------------------------------------|---------------------|-------------------|------------------------|---------------------|---------------|
| $\leftarrow$ wlan                        | ?                   | ← EW1800G         | X PRO                  | ← EW1800GX          | ( PRO         |
| WLAN                                     |                     | Privacy           | Use randomized > MAC > | Privacy             | Use device MA |
| Network acceleration                     | Off >               | Advanced settings |                        | Advanced settings   |               |
| More settings                            | >                   | Proxy             | None >                 | Ргоху               | None          |
| CONNECTED                                |                     | IP settings       | Dynamic >              | IP settings         | Dynamie       |
| EW1800GX PRO<br>Connected (good quality) | <b></b>             | ir settings       | Dynamic. 7             | iP settings         | Dynamic       |
| AVAILABLE                                | EW180               |                   |                        |                     |               |
| RuiJie-ChengDu                           | Forget              |                   |                        |                     |               |
| Saved, encrypted (available              | Modify network      |                   |                        |                     |               |
| R6<br>Saved (no Internet access)         | লি                  |                   |                        |                     |               |
| Meituan-City<br>Encrypted                |                     |                   |                        | Privacy             |               |
| CTTC<br>Encrypted                        | (i)                 |                   |                        | Use randomized N    |               |
| HUAWEI_H112_8915<br>Encrypted            | 6 1                 |                   |                        | Use device MAC      | C             |
| HUAWEI_H112_8915_5                       | G 🚯 🗟               | CANCEL            | SAVE                   | CA                  | NCEL          |
|                                          | $\triangleleft$     |                   | 0 0                    | 10                  |               |

| O AII STA | s except blackli  | sted STAs are allowed | d to access Wi-Fi. |     |        |                            |       |
|-----------|-------------------|-----------------------|--------------------|-----|--------|----------------------------|-------|
| Only th   | ne whitelisted ST | As are allowed to ac  | cess Wi-Fi.        |     |        |                            |       |
| Blocke    | d WLAN Cli        | ents + Add            | Delete Selected    |     |        |                            |       |
| Up to 3   | 30 members can    | be added.             |                    |     |        |                            |       |
|           | MAC               | Remark                | Action             | Add |        |                            |       |
|           |                   | No Data               |                    |     | * MAC  | Example: 00:11:22:33:44:55 |       |
| < 1       | > 10/pa           | ige 🗸                 | Total 0            |     | Remark |                            |       |
|           |                   |                       |                    |     |        |                            |       |
|           |                   |                       |                    |     |        | С                          | ancel |

(2) Click **Delete**. The client can connect to the Wi-Fi network again.

| O All ST. | As except blacklisted | STAs are allov | ved to access Wi-Fi. |
|-----------|-----------------------|----------------|----------------------|
| Only t    | he whitelisted STAs a | are allowed to | access Wi-Fi.        |
| Blocke    | ed WLAN Client        | + Add          | Delete Selected      |
| Up to     | 30 members can be a   | dded.          |                      |
|           | MAC                   | Remark         | Action               |
|           | F2:36:1D:EB:20:6<br>D | test           | Edit Delete          |
| < 1       | > 10/page             | ~              | Total 1              |

# 2.5 Optimizing the Wi-Fi Network

## 2.5.1 Overview

The device detects the surrounding wireless environment and selects the appropriate configuration upon poweron. However, network stalling caused by wireless environment changes cannot be avoided. Restarting the range extender is a convenient and effective method to cope with network stalling. The range extender supports scheduled restart. For details, see <u>5.4</u> <u>Configuring Scheduled Reboot</u>. You can also analyze the wireless environment around the range extender and select appropriate parameters.

## 2.5.2 Getting Started

Install Wi-Fi Moho or other Wi-Fi scanning app on the smartphone and check interference analysis results to find out the best channel.

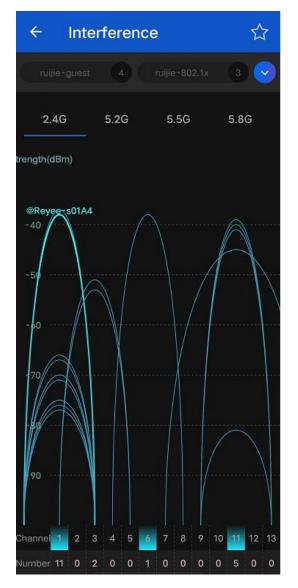

## 2.5.3 Configuration Steps

#### 1. Optimizing the radio channel

Smartphone View: Choose More > Channel Transmit Power.

### PC View: Choose More > **WLAN** > Radio Frequency.

Choose the best channel identified by Wi-Fi Moho or other Wi-Fi scanning App. Click **Save** to make the configuration take effect immediately. Excess clients connected to a channel can bring stronger wireless interference.

Note

The available channel is related to the country or region code. Select the local country or region.

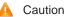

The Wi-Fi network will restart after the radio channel is changed. Therefore, exercise caution when performing this operation.

| ÷                   | Channel Transmit Power                                                  | S |
|---------------------|-------------------------------------------------------------------------|---|
|                     | Changing configuration requires a reboot and<br>ts will be reconnected. |   |
| Radio Fr            | requency                                                                |   |
|                     |                                                                         |   |
| 2.4G Channe<br>Auto | 1                                                                       | ~ |
|                     | I                                                                       | ^ |
| Auto                |                                                                         | ^ |

#### 2. Optimizing the channel width

Smartphone View: Choose More> Country(Region)/Channel Bandwidth.

PC View: Choose More > **WLAN** > Radio Frequency.

If the interference is severe, choose a lower channel width to avoid network stalling. The range extender supports the 20 MHz and 40 MHz channel width.

The Wi-Fi network speed is more stable when the channel width is smaller, and a larger channel width makes the device more prone to interference. You are advised to select **20 MHz** for the 2.4G radio and **Auto** for the 5G radio. A channel width of 80 MHz at 5G radio is recommended for a speed test. After changing the channel width, click **Save** to make the configuration take effect immediately.

#### A Caution

After the change, the Wi-Fi network will restart, and clients need to reconnect to the W-Fi network. Therefore, exercise caution when performing this operation.

| ← Country(Region)/Channel Bandwidth                                                     | G  |  |  |  |  |
|-----------------------------------------------------------------------------------------|----|--|--|--|--|
| <i>i</i> Tip: Changing configuration requires a reboot and clients will be reconnected. |    |  |  |  |  |
| Radio Frequency                                                                         |    |  |  |  |  |
| Country/Region                                                                          |    |  |  |  |  |
| United States (US)                                                                      | ~  |  |  |  |  |
| 2.4G Channel Bandwidth                                                                  |    |  |  |  |  |
| Auto                                                                                    | ^  |  |  |  |  |
| Auto                                                                                    |    |  |  |  |  |
| 20MHz                                                                                   |    |  |  |  |  |
| 40MHz                                                                                   |    |  |  |  |  |
|                                                                                         |    |  |  |  |  |
| Save                                                                                    |    |  |  |  |  |
|                                                                                         |    |  |  |  |  |
|                                                                                         |    |  |  |  |  |
|                                                                                         |    |  |  |  |  |
|                                                                                         |    |  |  |  |  |
| Home Internet Wi-Fi Mo                                                                  | re |  |  |  |  |

#### 3. Optimizing the transmit power

Smartphone View: Choose **More** > **Channel Transmit Power**.

PC View: Choose More > **WLAN** > Radio Frequency.

A greater transmit power indicates a larger coverage and brings stronger interference to surrounding wireless routers. The default value is **Auto**, indicating automatic adjustment of the transmit power. In a scenario in which routers are installed densely, a lower transmit power is recommended.

A Caution

After the change, the Wi-Fi network will restart, and clients need to reconnect to the W-Fi network. Therefore, exercise caution when performing this operation.

| ← Channel Transmit Power |                             |         |                    | S                      |      |
|--------------------------|-----------------------------|---------|--------------------|------------------------|------|
|                          | Tip: Changin<br>reconnected |         | n requires a reboo | ot and clients will be |      |
| Radi                     | o Freque                    | ency    |                    |                        |      |
| 2.4G                     | Channel                     |         |                    |                        |      |
| A                        | uto                         |         |                    |                        | ~    |
| Curre                    | ent Channel                 |         |                    |                        |      |
| au                       | ito-11                      |         |                    |                        | ~    |
| Trans                    | smit Power                  |         |                    |                        |      |
| O<br>Auto                |                             | Lower   | Low                | Medium                 | High |
| <b>5G</b> (              | hannel                      |         |                    |                        |      |
| A                        | uto                         |         |                    |                        | ~    |
| Curre                    | ent Channel                 |         |                    |                        |      |
| au                       | ito-108                     |         |                    |                        |      |
| Trans                    | smit Power                  |         |                    |                        |      |
| O<br>Auto                |                             | Lower   | Low                | Medium                 | High |
| <b>1</b>                 | <b>C</b><br>Dome            | Interne | t                  | (î:                    | More |

# 2.6 Configuring the Healthy Mode

Smartphone View: Choose More > Healthy Mode > Healthy Mode.

PC View: Choose More > **WLAN** > Wi-Fi > Healthy Mode.

Click Enable to enable the healthy mode. You are allowed to set the effective time period for the healthy mode.

After the healthy mode is enabled, the transmit power and the Wi-Fi coverage area will decrease. The healthy mode may reduce signal strength and cause network stalling. You are advised to disable it.

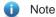

All Reyee range extenders have undergone stringent radiation detection and evaluation, and comply with IEC/EN62311, EN 50385 and other standards. Wi-Fi networks will not affect human health and you can be rest assured to use them.

| $\leftarrow$ | Healthy Mode                                                                                                    | S |  |  |
|--------------|----------------------------------------------------------------------------------------------------|---|--|--|
| 0            | Enable healthy mode, and the device will decrease its transmit<br>power to reduce radiation.<br>Tip: Changing configuration requires a reboot and clients will be<br>reconnected. |   |  |  |
| Hea          | althy Mode                                                                                                    |   |  |  |
| Ena          | ble                                                                                                    | ) |  |  |
| Effe         | ective Time                                                                                                    |   |  |  |
| A            | VII Time                                                                                                    |   |  |  |
| Save         |                                                                                                    |   |  |  |

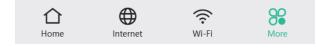

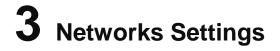

# 3.1 Configuring Internet Connection Type

| A Caution                                                            |                                                                 |  |  |  |
|----------------------------------------------------------------------|-----------------------------------------------------------------|--|--|--|
| This feature is supported by only the router mode and the WISP mode. |                                                                 |  |  |  |
|                                                                      |                                                                 |  |  |  |
| Smartphone View: C                                                   | Choose More > Switch to PC view > More > Basics > WAN.          |  |  |  |
| Please see 1.4.2 1                                                   | . Configuring the Internet Type for details.                    |  |  |  |
| For PPPoE and DCI                                                    | HP Internet connection types, you can manually configure a DNS. |  |  |  |
| <i>i</i> WAN                                                         |                                                                 |  |  |  |
|                                                                      | Online ( DHCP)                                                  |  |  |  |
| * Internet                                                           | DHCP ~                                                          |  |  |  |
|                                                                      | No username or password is required for DHCP clients.           |  |  |  |
| DNS Type                                                             | • Dynamic Custom                                                |  |  |  |
| IP                                                                   | 192.168.110.155                                                 |  |  |  |
| Subnet Mask                                                          | 255.255.255.0                                                   |  |  |  |
| Gateway                                                              | 192.168.110.1                                                   |  |  |  |
| DNS Server                                                           | 192.168.110.1                                                   |  |  |  |
| Advanced Settings $\sim$                                             |                                                                 |  |  |  |
|                                                                      | Save                                                            |  |  |  |

# 3.2 Changing the Address of a LAN Port

| A Caution                                                            |  |  |  |
|----------------------------------------------------------------------|--|--|--|
| This feature is supported by only the router mode and the WISP mode. |  |  |  |
|                                                                      |  |  |  |
| Smartphone View: Choose More > LAN.                                  |  |  |  |
| PC View: Choose More > Basics > LAN.                                 |  |  |  |

Change the IP address and subnet mask, and click **Save**. After changing the IP address of the LAN port, please log in again with the new IP address.

A Caution

Changing the IP address and subnet mask will disconnect the Wi-Fi network. You need to reconnect to the Wi-Fi network. Therefore, exercise caution when performing this operation.

| LAN Settings   | DHCP Clients            | Static IP Addresses | DHCP Option | DNS Proxy |
|----------------|-------------------------|---------------------|-------------|-----------|
| i LAN Setti    | ngs                     |                     |             |           |
|                | * IP 192.168.1          | 11.1                |             |           |
| * Subnet N     | lask 255.255.2          | 55.0                |             |           |
| * N            | * MAC 28:d0:f5:51:79:02 |                     |             |           |
| DHCP Se        | rver 🚺                  |                     |             |           |
| * 5            | Start 192.168.1         | 11.1                |             |           |
| * IP Cc        | ount 254                |                     |             |           |
| * Lease Time(I | Vin) 120                |                     |             |           |
|                | Sa                      |                     |             |           |
|                |                         |                     |             |           |

# 3.3 Changing the MAC Address

#### A Caution

This feature is supported by only the router mode and the WISP mode.

The ISP may restrict the access of devices with unknown MAC addresses to the Internet for the sake of security. In this case, you can change the MAC address of the WAN port to another address. You are advised to use the MAC address of an old router that is allowed to access the Internet (the MAC address can be found on the bottom label of the device).

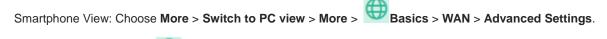

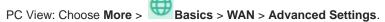

Enter the MAC address in the format of 00:11:22:33:44:55.

If you want to change the MAC address of the LAN port, choose Basics > LAN.

#### A Caution

Changing the MAC address of the LAN or WAN port will disconnect the network. You need to reconnect to the range extender or restart the range extender. Therefore, exercise caution when performing this operation.

#### Figure 3-1 WAN Port Settings

| i WAN       |                                                                          |
|-------------|--------------------------------------------------------------------------|
|             | Online ( DHCP)                                                           |
| * Internet  |                                                                          |
| DNS Type    | No username or password is required for DHCP clients.     Opnamic Custom |
| IP          | 192.168.110.155                                                          |
| Subnet Mask | 255.255.255.0                                                            |
| Gateway     | 192.168.110.1                                                            |
| DNS Server  | 192.168.110.1                                                            |
| 4           | Advanced Settings A                                                      |
| * MTU       | 1500                                                                     |
| * MAC       | 28:d0:f5:51:79:01                                                        |
|             | Save                                                                     |

## 3.4 Changing the MTU

#### A Caution

This feature is supported by only the router mode and the WISP mode.

Sometimes, the ISP restrict the speed of large data packets or prevent large data packets from passing through. As a result, the network speed is low or even the network is disconnected. In this case, you are required to set the maximum transmission unit (MTU) to a smaller value.

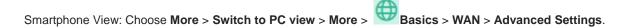

PC View: Choose More > Basics > WAN > Advanced Settings.

The default MTU value is 1500, which is the maximum MTU size. You are advised to gradually adjust the value to 1492, 1400, or even smaller if necessary.

For details about the page, see Figure 3-1.

## 3.5 Online Time Control

#### A Caution

This feature is supported by only the router mode and the WISP mode.

Smartphone View: Choose Home > Client List.

PC View: Choose Clients > Add Blocked Time.

Select a client and click **Schedule**, click **Add**, and set the restriction time. The client cannot access the network from the start time to the end time.

In the PC edition, you can choose **Weekdays** or **Weekends** to prevent a client from accessing the Internet all day long, or set **Blocked Time** to **Custom** and set a restriction period.

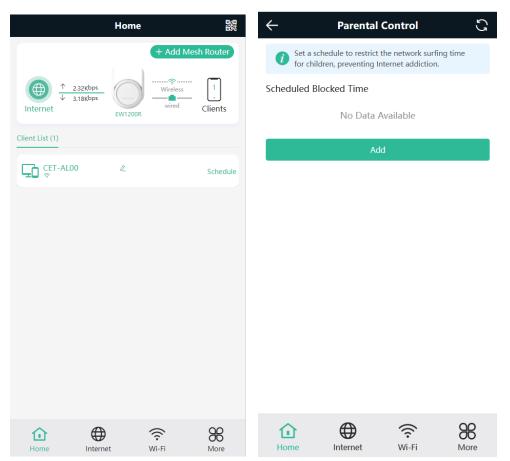

| $\leftarrow$ Sch | edule Block Time                                              | S |
|------------------|---------------------------------------------------------------|---|
|                  | le to prevent clients to access<br>during the specified time. |   |
| Schedule         | Select                                                        | > |
| Start Time       | © 11:21                                                       | > |
| End Time         | © End Time                                                    | > |
| Cancel           | Save                                                          |   |
|                  |                                                               |   |
|                  |                                                               |   |

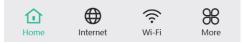

# 3.6 Configuring XPress

Smartphone View: Choose **More** > **XPress**.

PC View: Choose More > \*\*\* WLAN > Wi-Fi > Wi-Fi Settings > Expand > XPress.

Turn on **XPress** and click **Save** to save the configuration. After XPress is enabled, you will have a more stable gaming experience.

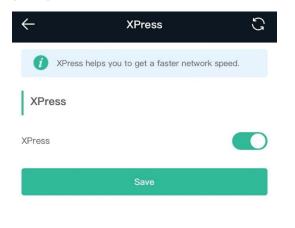

In the PC view, turn on **XPress** as follows.

| Web-based | Configuration | Guide |
|-----------|---------------|-------|
|-----------|---------------|-------|

| Wi-Fi Settings        |                                         |              |                                                            |
|-----------------------|-----------------------------------------|--------------|------------------------------------------------------------|
| Dual-Band Single SSID |                                         |              |                                                            |
|                       | The 2.4G and 5G bands use the same SS   | SID.         |                                                            |
| * SSID                | @@BBBBBBBBBBBBBBBBBBBBBBBBBBBBBBBBBBBBB |              |                                                            |
| Security              | WPA/WPA2-PSK                            | ~            |                                                            |
| * Wi-Fi Password      | •••••                                   | <b>ب</b> یرد |                                                            |
|                       | Advanced Settings $\vee$                |              |                                                            |
| Effective Time        | All Time                                | ~            | (This Wi-Fi can only be used during the effective period.) |
| Hide SSID             | (The SSID is hidden and mu              | st be m      | anually entered.)                                          |
| Client Isolation      | (Prevent wireless clients of t          | this Wi-l    | Fi from communicating with one anothe)r.                   |
| XPress                | (The client will enjoy faster           | speed. )     |                                                            |
|                       | Save                                    |              |                                                            |

## 3.7 Configuring the DHCP Server

#### A Caution

This feature is supported by only the Router mode and the WISP mode.

#### 3.7.1 Overview

A DHCP server is responsible for assigning dynamic IP addresses to clients in the Wi-Fi network for Internet access.

### 3.7.2 Configuration Steps

#### 1. Configuring the DHCP Server

Smartphone View: Choose More > LAN.

PC View: Choose More > Basics > LAN > LAN Settings.

**DHCP Server**: The DHCP server function is enabled by default. You are advised to enable it when only a single router is used.

#### A Caution

If all DHCP servers in the network are disabled, all clients will fail to obtain the dynamic IP addresses. In this case, please enable at least one DHCP server or configure the client with a static IP address manually.

**Start**: Enter the start IP address of the DHCP address pool. A client obtains an IP address from the address pool. If all the addresses in the address pool are used up, the client will fail to obtain the IP address.

IP Count: Enter the number of IP addresses in the address pool. The default value is 254.

port

**Lease Time (Min)**: Enter the address lease time period. When a client keeps connected, the lease is automatically renewed. If a lease is not renewed due to the client disconnection or network instability, the IP address will be reclaimed after the lease period expires. After the client connection is restored, the client requests an IP address again. The default lease period is 120 minutes.

| LAN Settings DI  | HCP Clients | Static IP Addresses | DNS Proxy                       |
|------------------|-------------|---------------------|---------------------------------|
|                  |             |                     | ccurs The IP address of the LAN |
| * []             | 192.168.1   | 11.1                |                                 |
| * Subnet Mas     | k 255.255.2 | 55.0                |                                 |
| Remar            | k Remark    |                     |                                 |
| * MA0            | 00:d0:f8:1  | 5:08:49             |                                 |
| DHCP Serve       | r           |                     |                                 |
| * Star           | t 192.168.1 | 11.1                |                                 |
| * IP Coun        | t 254       |                     |                                 |
| * Lease Time(Min | ) 30        |                     |                                 |
|                  | Sa          | ve                  |                                 |

#### 2. Viewing DHCP Clients

Smartphone View: Choose More > Switch to PC view > More > Basics > LAN > DHCP Clients.

PC View: Choose More > Basics > LAN > DHCP Clients.

Check information about an online client. Click **Convert to Static IP**. The client will be assigned with the specified IP address.

| LAN Settings     | DHCP Clients | Static IP Addresses | DHCP Option       | DNS Proxy       |                      |
|------------------|--------------|---------------------|-------------------|-----------------|----------------------|
| <i>i</i> View DH | CP clients.  |                     |                   |                 | ?                    |
| DHCP Clier       | nts          | Search by Host      | name/IP/MAC O     | େ Refresh       | + Batch Convert      |
|                  |              | IP                  | MAC               | Remaining Lease | Status               |
| No.              | Hostname     | IP                  | MAC               | Time(min)       | Status               |
| □ <b>No.</b>     | CET-AL00     | 192.168.111.145     | f2:f7:d5:3a:1f:97 | Time(min)<br>88 | Convert to Static IP |

#### 3. Binding a Static IP Address

Smartphone View: Choose More > Switch to PC view > More > Basics > LAN > Static IP Addresses.

PC View: Choose More > Basics > LAN > Static IP Addresses.

Click Add. In the displayed static IP address dialog box, enter the MAC address and IP address of the target client, and click OK. After a static IP address is bound, the client will be assigned with the specified IP address.

| LAN Settings       | DHCP Clients         | Static IP Addresses | DHCP Option | DNS Proxy |                |
|--------------------|----------------------|---------------------|-------------|-----------|----------------|
| i Static IP        | Address List         |                     |             |           | ?              |
| Static IP A        | ddress List          | Search by           | IP/MAC      | Q + Add   | 節 Batch Delete |
| Up to <b>300</b> e | ntries can be added. |                     |             |           |                |
| No.                | IP                   |                     | MAC         |           | Action         |
|                    |                      |                     | No Data     |           |                |
| < 1 >              | 10/page v            |                     |             |           | Total 0        |

## 3.8 Configuring DNS

#### 3.8.1 Local DNS

When the WAN interface runs DHCP or PPPoE protocol, the device automatically obtains the DNS server address. If the primary router does not deliver the DNS server address or the DNS server needs to be changed, you can manually configure a new DNS server.

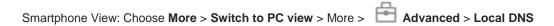

PC View: Choose More > Advanced > Local DNS

Local DNS Server: Configure the DNS server address used by the local device. If there are multiple DNS addresses, separate them with spaces.

| <i>i</i> The local DNS ser address from the | ver is not required to be configured. By default, the device will get the DNS server uplink device. |
|---------------------------------------------|----------------------------------------------------------------------------------------------------|
| Local DNS server                            | Example: 8.8.8.8, each separated by a space.                                                        |
|                                             | Save                                                                                                |

### 3.8.2 DNS Proxy

|     | Caution            |                       |                            |                       |                         |                                                                                          |
|-----|--------------------|-----------------------|----------------------------|-----------------------|-------------------------|------------------------------------------------------------------------------------------|
| Thi | s feature is s     | upported by or        | nly the router mode        | and the WISP r        | node.                   |                                                                                          |
|     |                    |                       |                            |                       |                         |                                                                                          |
| The | e DNS server       | r proxy is optio      | nal. By default, the       | device obtains t      | he DNS server ad        | dress from the uplink device.                                                            |
| Sm  | artphone Vie       | ew: Choose <b>Mo</b>  | ore > Switch to PC         | view > More >         | Basics > L              | AN > DNS Proxy.                                                                          |
| PC  | View: Choos        | se More >             | Basics > LAN >             | DNS Proxy.            |                         |                                                                                          |
| DN  | S configurat       | ion is incorrect      | , the network may          | be successfully       | connected and s         | ed by the ISP is used. If the<br>smartphones can access the<br>o the DNS proxy disabled. |
| DN  | S Server: By       | default, clients      | s use the DNS servi        | ce provided by t      | he primary router       | when accessing the Internet                                                              |
|     |                    | 0                     |                            |                       |                         | enter the IP address of the                                                              |
| DN  | S server. The      | e DNS address         | s varies according t       | o regions, and y      | ou can consult th       | e local ISP.                                                                             |
| L   | AN Settings        | DHCP Clients          | Static IP Addresses        | DHCP Option           | DNS Proxy               |                                                                                          |
|     | <i>i</i> DNS proxy | ∕ is not mandatory. 1 | The device will obtain the | DNS server address fr | om the uplink device by | default.                                                                                 |
|     | Er                 | nable 🚺               |                            |                       |                         |                                                                                          |
|     | * DNS S            | erver Enter a D       | NS server address.         |                       |                         |                                                                                          |
|     |                    | Sa                    | ive                        |                       |                         |                                                                                          |
|     |                    |                       |                            |                       |                         |                                                                                          |
|     |                    |                       |                            |                       |                         |                                                                                          |

# 3.9 Configuring DHCP Option

Smartphone View: Choose More > Switch to PC view > More > Basics > LAN > DHCP Option.

PC View: Choose More > Basics > LAN > DHCP Option.

Enter the DNS address provided by the ISP, and click **Save**.

The DHCP Option settings are applied to all LAN ports. The **DHCP Option** configuration is optional.

thus

| LAN Settings         | DHCP Clients                       | Static IP Addresses      | DHCP Opti | on DNS Proxy |
|----------------------|------------------------------------|--------------------------|-----------|--------------|
| <i>i</i> DHCP Option | <b>on</b><br>n settings are applie | ed to all LAN ports.     |           |              |
| DNS Serv             | ver Example: 8                     | 8.8.8, each separated by | a space.  |              |
|                      | Sav                                | e                        |           |              |

## 3.10 Enabling Port-based Flow Control

| Smartphone View: Choose More > Switch to PC view > More > Advanced > Port Settings.                 |
|----------------------------------------------------------------------------------------------------|
| PC View: Choose More > Advanced > Port Settings.                                                    |
| Flow control can resolve the data congestion problem when wired interfaces work at different rates, |
| improving network speed.                                                                            |

| Flow control can network speed. | relieve the data congestion caused by ports at different speeds and improve the |
|---------------------------------|---------------------------------------------------------------------------------|
| Flow Control                    |                                                                                 |
|                                 | Save                                                                            |

# 3.11 Enabling Reyee Mesh

Smartphone View: Choose More > Switch to PC view > More > Advanced > Reyee Mesh

PC View: Choose More > Advanced > Reyee Mesh

When **Reyee Mesh** is enabled, you can press the **WPS** button to start mesh pairing. When **Reyee Mesh** is disabled, no action will be triggered by pressing the **WPS** button.

| Basics           | ~       |                                                                                                    |
|------------------|---------|----------------------------------------------------------------------------------------------------|
| 🗟 WLAN           | ~       | <ul> <li>After Reyee Mesh is enabled, mesh pairing can be triggered through the button.</li> <li>After Reyee Mesh is disabled, the bridged slave router will still be connected.</li> </ul> |
| Work Mode        |         | Enable                                                                                                    |
| 🗄 Advanced       | ^       | Save                                                                                                    |
| Local DNS        |         |                                                                                                    |
| Reyee Mesh       |         |                                                                                                    |
| Port Settings    |         |                                                                                                    |
| Connectivity det | tection |                                                                                                    |
| Wi-Fi Switch     |         |                                                                                                    |
| @ Diagnostics    | ~       |                                                                                                    |
| System           | ~       |                                                                                                    |
|                  |         |                                                                                                    |

Note

Bridged range extenders will not be disconnected when Reyee Mesh is disabled.

## 3.12 Configuring Connectivity Detection

Smartphone View: Choose More > Switch to PC view > More > Advanced > Connectivity detection.

PC View: Choose More > Advanced > Connectivity detection.

Enter the values in the **Reachable Check Period**, **Unreachable Check Period** and **URL List** fields, and click **Save** to save the settings.

**Reachable Check Period**: Interval for network connectivity detection when the network is reachable. The value range is 3 to 120 seconds.

**Unreachable Check Period**: Interval for network connectivity detection when the network is unreachable. The value range is 1 to 30 seconds.

URL List: Domain name for network connectivity detection. A maximum of 5 URLs are supported.

| Basics           | ~       |                     |                       |        |         |
|------------------|---------|---------------------|-----------------------|--------|---------|
|                  |         | 🥡 Connectivity de   | tection               |        |         |
| 🛜 WLAN           | ~       |                     |                       |        |         |
| [10] Work Mode   |         | * Reachable Check   | 120                   |        | seconds |
| VVOIR MODE       |         | Period              |                       |        |         |
| 🖶 Advanced       | ^       |                     |                       |        |         |
|                  |         | * Unreachable Check | 5                     |        | seconds |
| Local DNS        |         | Period              |                       |        |         |
|                  |         |                     |                       |        |         |
| Reyee Mesh       |         | * URL List          | http://www.amazon.con | Add    |         |
| Port Settings    |         |                     |                       |        |         |
| 5                |         |                     | http://www.google.cc  | Delete |         |
| Connectivity det | tection |                     |                       |        |         |
|                  |         |                     | http://www.yahoo.coi  | Delete |         |
| Wi-Fi Switch     |         |                     |                       |        |         |
| Ø Diagnostics    | ~       |                     | http://wikipedia.org  | Delete |         |
|                  |         |                     |                       |        |         |
| System           | ~       |                     | http://www.msn.com    | Delete |         |
|                  |         |                     |                       |        |         |
|                  |         |                     | Save                  |        |         |
|                  |         |                     |                       |        |         |

# 3.13 Enabling Wi-Fi Switch

Smartphone View: Choose More > Switch to PC view > More > Advanced > Wi-Fi Switch.

PC View: Choose More > Advanced > Wi-Fi Switch.

The Wi-Fi function is disabled on the device after the Wi-Fi switch is turned off.

| Basics                                                                                                    | ~      |                                                                                                    |
|----------------------------------------------------------------------------------------------------|--------|----------------------------------------------------------------------------------------------------|
|                                                                                                    |        | Wi-Fi Switch                                                                                                    |
| WLAN                                                                                                    | ~      | <ul> <li>It takes 30 seconds to activate settings after the Wi-Fi switch is turned on. The Wi-Fi ft<br/>switch is turned off.</li> </ul> |
| Work Mode                                                                                                    |        |                                                                                                    |
| 🖶 Advanced                                                                                                    | ^      | Wi-Fi Switch                                                                                                    |
|                                                                                                    |        | Save                                                                                                    |
| Local DNS                                                                                                    |        |                                                                                                    |
| Reyee Mesh                                                                                                    |        |                                                                                                    |
| ,                                                                                                    |        |                                                                                                    |
| Port Settings                                                                                                    |        |                                                                                                    |
| Connectivity det                                                                                                    | ection |                                                                                                    |
| ,                                                                                                    |        |                                                                                                    |
| Wi-Fi Switch                                                                                                    |        |                                                                                                    |
| Diagnostics     Diagnostics     Diagno | ~      |                                                                                                    |
| C Diagnostics                                                                                                    |        |                                                                                                    |
| 🗄 System                                                                                                    | ~      |                                                                                                    |

# 3.14 Network Problem Diagnosis

Smartphone View: Choose More > Network Check.

PC View: Choose More > Oliagnostics > Network Check.

Click **Start**. Then the device will check the problems existing on the network, including the problems of interfaces, routing, flow control, and Reyee Cloud platform, and provides solutions and suggestions on the risks.

| ← Network Check            | S |
|----------------------------|---|
| i Network Check            | 0 |
| 🔅 In Progress              |   |
| 46%                        |   |
| WAN/LAN Cable              | Ø |
| Auto-Negotiated Speed      | 0 |
| WAN Port                   | Ø |
| DHCP-Assigned IP Address   | Ø |
| LAN & WAN Address Conflict | 0 |
| Loop                       | Ø |
| DHCP Server Conflict       | Ø |

# **4** Configuring the Repeater Mode

## 4.1 Wired Repeater

Smartphone View: Choose More > Work Mode.

#### PC View: More > Work Mode

Connect the network interface of the range extender to the LAN interface of primary router through a Ethernet cable.

Select **Access Point** and click **Check**. After confirming the Wi-Fi settings of the range extender, click **Save**. The network coverage range is extended.

#### A Caution

After the configuration is saved, the connected clients are disconnected from the network for a short time and need to be connected to Wi-Fi again.

| Basics        | ~      |                                                                                                    |
|---------------|--------|----------------------------------------------------------------------------------------------------|
| 🛜 WLAN        | ~      | The device is working in Router mode.       Router       Access Point       Wireless Repeater       WISP                                                                                                    |
| Work Mode     |        | This mode allows you to establish a wired connection between a primary router and a secondary router, extending network coverage. Cable Connection: Connect the WAN port of the local router to the LAN port of the primary router. |
| 🗄 Advanced    | $\sim$ |                                                                                                    |
| @ Diagnostics | ~      | Access Point                                                                                                    |
| System        | ~      | Check                                                                                                    |
|               |        |                                                                                                    |
|               |        |                                                                                                    |
|               |        |                                                                                                    |
|               |        |                                                                                                    |

## 4.2 Wireless Repeater

The wireless repeater can extend the Wi-Fi coverage range of the primary router. The device supports dual-link wireless extension, and can extend the 2.4 GHz and 5 GHz signals of the primary router at the same time.

#### Note

- Before using the wireless repeater function, remove the Ethernet cable from the range extender first.
- Confirm the Wi-Fi name and password of the primary router before performing the configuration.

Smartphone View: Choose More > Work Mode

#### PC View: More > Work Mode

 Click Wireless Repeater, and click the search box behind the Wi-Fi name (5G). The list of surrounding Wi-Fi signals is displayed.

| Basics        | ~ | The device is working in <b>Router</b> mode.                                                                                                    |
|---------------|---|----------------------------------------------------------------------------------------------------|
| 🗟 WLAN        | ~ | Router     Access Point     Wireless Repeater     WISP                                                                                                    |
| Work Mode     |   | This mode allows you to establish a wireless connection between the primary router and the local devi     actor ding network coverage                                                    |
| 🗄 Advanced    | ~ | <ul> <li>extending network coverage.</li> <li>You are advised to select a 5G Wi-Fi of the primary router for better Internet experience.<br/>Unplug the cable to avoid loops.</li> </ul> |
| @ Diagnostics | ~ | Wireless Repeater                                                                                                    |
| System        | ~ | Primary Router                                                                                                    |
|               |   | i mary koncer                                                                                                    |
|               |   | SSID (5G) Select an SSID for the primary router.                                                                                                    |
|               |   | SSID (2.4G) Select an SSID for the primary router.                                                                                                    |
|               |   |                                                                                                    |

- (2) Select the Wi-Fi signal of the primary router you want to extend. The setting options of this router are displayed. If the signal of selected primary router is encrypted, enter the Wi-Fi password of the primary router. You can configure both 5 GHz and 2.4 GHz signals of primary router as backup.
- (3) Configure the Wi-Fi of this router. You can choose whether the Wi-Fi is the same as the Wi-Fi of primary router.
  - If you set them the same, the Wi-Fi settings of the range extender will be automatically synchronized with the primary router. Generally, clients consider the Wi-Fi networks with identical name as one network; therefore, they can find only the Wi-Fi of the primary router.
  - If you set them different, configure the local Wi-Fi name and password. Then clients will find different Wi-Fi networks.

#### 🛕 Caution

- After the configuration is saved, the Wi-Fi is disconnected. The clients need to connect to the new Wi-Fi. Remember the configured Wi-Fi name and password, and exercise caution when performing the configuration.
- You are advised to install the range extender in a position where more than two grids of signal is available to prevent serious signal loss in the repeating process. If the signal at the installation position is too weak, Wi-Fi extension may fail or signal quality is poor after amplification.

#### Figure 4-1 Selecting and Connecting to the Wi-Fi of Primary Router

| SSID       |                              |                              |             |                       |           |
|------------|------------------------------|------------------------------|-------------|-----------------------|-----------|
| Re-scar    |                              |                              |             |                       |           |
| 5G         | guest Wi-Fi                  |                              | (((;        |                       |           |
| 5G         | EG205GW                      |                              |             |                       |           |
| 5G         | dt680AR-5g-h                 | 1                            | ((· ((· ((· |                       |           |
| 5G         | dt680AR-5g-l                 |                              |             |                       |           |
| 5G         | xiaoxi 5G                    | A                            | (()-        |                       |           |
|            | _                            |                              | -<br>-      |                       |           |
| Please se  | elect an SSID                | for the prim                 | ary ^       |                       |           |
|            |                              |                              |             |                       |           |
| SID (2.4G) |                              |                              |             |                       |           |
| Please se  | elect an SSID                | for the prim                 | ary 🗸       |                       |           |
|            | SSID (5G)                    | @Ruijie-s899                 | D           |                       | ~ D       |
| * Wi-Fi    | Password(5G)                 |                              |             |                       |           |
|            | SSID (2.4G)                  | Select an SSI                | D for the   | primary router.       | ~         |
| Local      | Router                       |                              |             |                       |           |
| Loca       | I Router Wi-Fi               | New Wi-Fi                    | 🔘 Sa        | me as Primary Rou     | ter Wi-Fi |
|            |                              |                              |             |                       |           |
|            | * SSID (2.4G)                | @Ruijie-s899                 | D_plus      |                       |           |
|            | * SSID (2.4G)<br>* SSID (5G) | @Ruijie-s899<br>@Ruijie-s899 |             | G                     |           |
| v          |                              | @Ruijie-s899                 | D_plus_5    | G<br>s no encryption. |           |

## 4.3 WISP

WISP allows users to establish their own WLAN for Internet access in public spaces, including coffee, hotel, airport or restaurant.

Smartphone View: Choose More > Work Mode

PC View: More > Work Mode

(1) Click **WISP** and select an Internet connection type. Click **Next**.

| * Internet | DHCP                           |                                          |
|------------|--------------------------------|------------------------------------------|
|            | 51101                          | $\sim$                                   |
| username o | r password is required for DHC | CP clients.                              |
| [          | Next                           |                                          |
|            | username o                     | username or password is required for DHC |

(2) Click **Select**, choose network signal, enter the password, and click **Save**.

#### A Caution

After the configuration is saved, the Wi-Fi restarts. The clients need to connect to the new Wi-Fi. Remember the configured Wi-Fi name and password, and exercise caution when performing the configuration.

|                        |                                                     |              | ← Repeater Mode C                                           |
|------------------------|-----------------------------------------------------|--------------|-------------------------------------------------------------|
| 5G Wi-Fi List          | Select a target Wi                                  |              | Wireless Repeater                                           |
| Q SSID                 | 5G 🗸                                                | Re-scan      | Primary Router                                              |
| SSID                   | Security/Channel/B<br>SSID                          | RSSI         | * SSID<br>xiaoxi_5G                                         |
| @Ruijie-guest-<br>2277 | Security:OPEN<br>Channel:64<br>ee:b9:70:73:a4:c1    | –33 dBm High | * Wi-Fi Password                                            |
| xxxx                   | Security:WPA2PSK<br>Channel:64<br>ee:b9:70:23:a4:c1 | –34 dBm High | Local Router                                                |
| test                   | Security:OPEN<br>Channel:64<br>ec:b9:70:23:a4:c1    | –34 dBm High | Local Router Wi-Fi  Same as Primary Router Wi-Fi  New Wi-Fi |
| ruijie-guest           | Security:OPEN<br>Channel:149<br>0a:05:88:c6:66:36   | –47 dBm High | Previous Save                                               |

# **5** System Settings

## 5.1 Configuring the Login Password

Smartphone View: Choose More > System > Password.

PC View: Choose More > ----- System > Login > Login Password.

Enter the old password and new password. After saving the configuration, log in again with the new password.

| $\leftarrow$ | Password                                                                    | S |  |  |
|--------------|-----------------------------------------------------------------------------|---|--|--|
| 0            | Change the login password. Please log in again with the new password later. | ? |  |  |
| * Old P      | * Old Password                                                              |   |  |  |
| * New        | Password                                                                    |   |  |  |
| * Confi      | rm Password                                                                 |   |  |  |
|              | Save                                                                        |   |  |  |

# 5.2 Restoring Factory Settings

Smartphone View: Choose More > System > Reset.

Click Reset to restore factory settings.

🛕 Caution

This operation will clear existing settings and restart the device. Therefore, exercise caution when performing this operation.

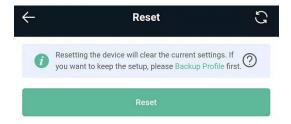

# 5.3 Configuring System Time

Smartphone View: Choose More > System > Time.

## PC View: Choose **More** > System > System Time.

You can view the current system time. If the time is incorrect, check and select the local time zone. If the time zone is correct but time is still incorrect, click **Edit** to manually set the time. In addition, the range extender supports Network Time Protocol (NTP) servers. By default, multiple servers serve as the backup of each other. You can add or delete local servers as required.

| ÷                                   | Time            | S      |
|-------------------------------------|-----------------|--------|
| i Configure and v                   | iew system time | 0      |
| Current Time<br>2022-05-11 07:31:38 | Edit            |        |
| * Time Zone                         |                 |        |
| (GMT-5:00)Americ                    | a/New_York      | ~      |
| * NTP Server                        |                 |        |
| 0.cn.pool.ntp.org                   |                 | Add    |
|                                     |                 |        |
| 1.cn.pool.ntp.org                   |                 | Delete |
|                                     |                 |        |
| cn.pool.ntp.org                     |                 | Delete |

## 5.4 Configuring Scheduled Reboot

### 5.4.1 Getting Started

Confirm that the system time is accurate to avoid network interruption caused by device reboot at the wrong time. For details, see <u>5.3</u> Configuring System Time.

### 5.4.2 Configuration Steps

Smartphone View: Choose More > System > Scheduled Reboot.

PC View: Choose More > System > Reboot > Scheduled Reboot.

Click **Enable**, and select the date and time of weekly scheduled reboot. Click **Save**. When the system time matches the scheduled reboot time, the device will restart.

| ÷      | Scheduled Reboot  |
|--------|-------------------|
| Enable |                   |
| Day    |                   |
| Mon    | 🗸 Tue 🔽 Wed 🔽 Thu |
| 🖌 Fri  | Sat Sun           |
| Time   |                   |
| 03     | . 00 .            |
|        | Save              |

## 5.5 Performing Online Upgrade and Displaying the System Version

Smartphone View: Choose More> System > Online Upgrade.

PC View: Choose More > System > Upgrade > Online Upgrade.

You can check the current system version. If there is a new version available, you can click it for an upgrade. The upgrade time can be set. You are advised to set the upgrade time to idle network time, for example, 4:15 a.m.

#### A Caution

After being upgraded, the device will restart. Therefore, exercise caution when performing this operation. You are advised to set the scheduled upgrade time to an early morning time to avoid affecting Internet access.

If no new version is detected and online upgrade cannot be performed, check whether the DNS is correctly

obtained or go to More > Advanced > Local DNS to set the DNS server for the range extender.

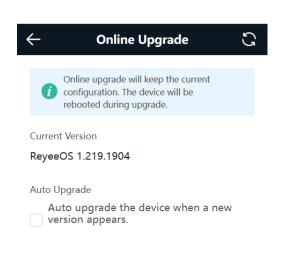

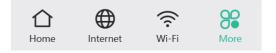

## 5.6 Turning On/Off the Indicator

Smartphone View: Choose More > Healthy Mode. > LED

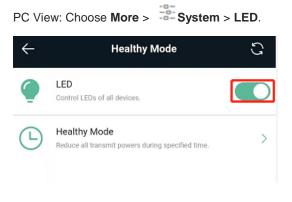

## 5.7 Switching System Language

Smartphone View: Choose **More** > **Language**.

|                | English ~ |
|----------------|-----------|
| PC View: Click |           |

in the upper right corner of the page.

Click a required language to switch the system language.

| ←   | Language             | S |  |  |  |
|-----|----------------------|---|--|--|--|
| 0   | 中文                   |   |  |  |  |
|     | 致隐                   |   |  |  |  |
| 0   | English              |   |  |  |  |
|     | Indonesia            |   |  |  |  |
|     | ไทย                  |   |  |  |  |
|     | Việt Nam             |   |  |  |  |
|     | русский              |   |  |  |  |
|     | Türkiye              |   |  |  |  |
|     | español              |   |  |  |  |
|     | العربية              |   |  |  |  |
| Hom | ne Internet Wi-Fi Mo | - |  |  |  |

# 5.8 Network Diagnosis Tools

#### 1. Network Test Tool

Smartphone View: Choose **More** > **System** > **Network Tools**.

PC View: Choose More > Oiagnostics > Network Check.

When you select the ping tool, you can enter the IP address or URL and click **Start** to test the connectivity between the range extender and the IP address or URL. The message "Ping failed" indicates that the range extender cannot reach the IP address or URL.

The Traceroute tool displays the network path to a specific IP address or URL.

The DNS Lookup tool displays the DNS server address used to resolve a URL.

| $\leftarrow$ | Network Tools                  |            |       |
|--------------|--------------------------------|------------|-------|
| 🚺 Ne         | twork Tools                    |            | ?     |
| Tool         |                                |            |       |
| • Ping       | <ul> <li>Traceroute</li> </ul> | O DNS Look | kup   |
| * IP Addres  | s/Domain                       |            |       |
| www.go       | ogle.com                       |            |       |
| * Ping Cou   | nt                             |            |       |
| 4            |                                |            |       |
| * Packet Si  | ze                             |            |       |
| 64           |                                |            | Bytes |
|              |                                |            |       |
|              | Sta                            | rt         |       |
|              | Sto                            | p          |       |

#### 2. Packet Capture Tool

A Caution

This feature is only supported by only the Router mode and the WISP mode.

|                                                  | 6                                            |
|--------------------------------------------------|----------------------------------------------|
| Smartphone View: Choose More > Switch to PC view | v > More > 🎬 Diagnostics > Packet Obtaining. |

PC View: Choose More > Oliagnostics > Packet Obtaining.

Set the interface, protocol, and IP address whose packets need to be captured, file size limit, and packet count limit to limit the volume of packets captured. Click **Start**. Packet capture can be stopped at any time and a link to the generated file is generated. You can use Wireshark and other analysis software to open and view the file.

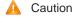

Packet capture may occupy many system resources and cause network stalling. Exercise caution when performing this operation.

| Basics ~         |                    |       |      |                          |
|------------------|--------------------|-------|------|--------------------------|
| 🗟 WLAN           | i Packet Obtainin  | g     |      |                          |
| * WLAIN          | Interface          | ALL   | ~    |                          |
| Mork Mode        |                    |       |      |                          |
| 🗄 Advanced 🛛 👋   | Protocol           | ALL   | ~    |                          |
| Ø Diagnostics ^  | IP Address         |       |      |                          |
| Network Check    | File Size Limit    | 2M    | ~    | Available Memory 25.11 M |
| Network Tools    | Packet Count Limit | 500   | ~    |                          |
| Packet Obtaining |                    |       |      |                          |
| ∵a= System ∨     |                    | Start | Stop |                          |
|                  |                    |       |      |                          |

## 5.9 Configuring Config Backup and Import

Smartphone View: Choose More > Switch to PC view > More > System > Management > Backup & Import.

PC View: Choose More > System > Management > Backup & Import.

Configure backup: Click **Backup** to download a configuration file locally.

Configure import: Click **Browse**, select a configuration file backup on the local PC, and click **Import** to import the configuration file. The device will restart.

| R          | Home Clients I                                          | ()<br>nterne            | 🛜<br>Wi-Fi            | -o-<br>-o-<br>More | English ~ 器     | e 🖉 |
|------------|---------------------------------------------------------|-------------------------|-----------------------|--------------------|-----------------|-----|
|            | Backup & Import                                         | Reset                   |                       |                    |                 |     |
| ((10       | If the target use                                       | olon la mi              | uch lator that        | o tho our          | rant varian com |     |
| Ô          | configuration m<br>It is recommend<br>profile. The devi | ay be mis<br>led to cho | sing.<br>oose Restore | before i           |                 | ?   |
| Ē          | Backup Profile                                          |                         |                       |                    |                 |     |
| -0-        | Backup Profile                                          | Back                    | cup                   |                    |                 |     |
| -0-<br>-0- | Import Profile                                          |                         |                       |                    |                 |     |
|            | File Path                                               | Pleas                   | e select a f          | ile.               | Browse          |     |
|            |                                                         | Imp                     | oort                  |                    |                 |     |
|            |                                                         |                         |                       |                    |                 |     |

## 5.10 Configuring Session Timeout Duration

Smartphone View: Choose More > Switch to PC view > More > System > Login > Session Timeout.

## PC View: Choose More > System > Login >Session Timeout.

If no operation is performed on the page within a period of time, the session will be down. When you need to perform operations again, enter the password to open the configuration page. The default timeout duration is 3600 seconds, that is, 1 hour.

| Login Password  | Session Timeout |         |
|-----------------|-----------------|---------|
| i Session Tim   | eout            |         |
| * Session Timeo | ut 3600         | seconds |
|                 | Save            |         |
|                 |                 |         |

## 5.11 Switching to PC View

Smartphone View: Choose More > Switch to PC view.

The PC view is the view that you can see after logging in through a PC, and the page layout will be different from the smartphone view.

## System Settings

| ←<br>〈≁〉     | More Settings<br>WIZara<br>Internet/Wi-Fi/Scan QR Code                             | C<br>>                                                                                  | くロ <mark>企</mark> ロ 伊 奈 語 English<br>Home Client Intern Wi-Fi More                                                                |  |  |
|--------------|------------------------------------------------------------------------------------|-----------------------------------------------------------------------------------------|----------------------------------------------------------------------------------------------------|--|--|
| ហ            | Repeater Mode<br>Router/Wired Repeater/Wireless Repeater                           | >                                                                                       | + Add Mesh Router                                                                                                    |  |  |
| Q            | Network Check<br>Check the current network status smartly.                         | >                                                                                       | ↑ 5.05kbps         ↓         6.01kbps         ↓         6.01kbps         EW1200R         Uireless         Clients         Clients |  |  |
| Ş            | Roaming Optimization<br>Roaming Sensitivity Level                                  | >                                                                                       | Device Details                                                                                                    |  |  |
| ш            | Country(Region)/Channel Width                                                      | >                                                                                       | Model: EW1200R<br>Hostname: Ruijie &<br>SN: G1RQ5QT000670                                                                         |  |  |
|              | Channel Transmit Power<br>Country(Region)/Transmit Power/Roaming Sensitivity Level | MAC: 28:D0:F5:51:79:D1<br>Uptime: 16 minutes 49 seconds<br>Systime: 2023-08-04 03:42:05 |                                                                                                    |  |  |
| ţ <b>-</b> ₹ | XPress<br>XPress helps you to get a faster network speed.                          | >                                                                                       | Hardware Ver: 1.00<br>Software Ver: ReyeeOS 1.219.2003                                                                            |  |  |
| $\odot$      | Healthy Mode                                                                       | ₹>                                                                                      | Wi-Fi                                                                                                    |  |  |
| ¢            | System :<br>Reboot/Restore                                                         | ; >                                                                                     | Frimary Wi- @Ruijie-s79D1<br>Fi: Security: Yes                                                                                    |  |  |
|              | Language<br>System Language                                                        | >                                                                                       | Ethernet status                                                                                                    |  |  |
| õ            | Switch to PC view<br>Landscape Mode Recommended                                    | >                                                                                       | Connected Disconnected                                                                                                    |  |  |
| ŀ            | tome Wi-Fi More                                                                    |                                                                                         |                                                                                                    |  |  |

# **6** FAQ

## 6.1 How Can I Restore the Factory Settings?

Press and hold the **WPS** button (S) for more than 10 seconds. When the indicator starts blinking, the device is restoring the factory settings. The device will automatically restart after the restoration is completed. After the device is started, that is, the indicator is solid on, reconfigure the Internet access. The wireless signal name in the factory settings is **@Ruijie-sXXXX**.

## 6.2 How Can I Do If I Forgot the Password of Range Extender?

Forgot the management password of the web page: You can try to log in with the Wi-Fi password. If the error still occurs, restore the factory settings.

Forgot Wi-Fi password: If the range extender is configured to extend the signals of other routers, the Wi-Fi password is usually the same as the primary router's password. You can check the configuration of the primary router. If the Wi-Fi password of the primary router is incorrect, you can restore the factory settings and reconfigure the password.

# 6.3 How Do I Manage the Range Extender After Installation Is Successful?

You are advised to connect your PC or smartphone to the device's Wi-Fi. Then, open a browser and enter 192.168.110.1 in the address bar to access the device's web interface.

If you fail to log in to the web interface using the default IP address, see <u>1.5</u> <u>Manage the Device After</u> <u>Successful</u> for other login methods.

# 6.4 What Should I Do If the System LED Keeps Flashing After the Router is Powered On?

Restore the router to factory settings and power on it again.

If the system LED still fails to turn solid on, you can contact us through the following channels:

- After-sales website: <u>https://www.ruijienetworks.com/support</u>
- Manual service (English): <u>https://networks.s5.udesk.cn/im\_client/?web\_plugin\_id=1296&language=en-</u>
- <u>us</u>
- Manual service (Spanish): <u>https://networks.s5.udesk.cn/im\_client/?web\_plugin\_id=1575&language=es</u>
- Community: <u>https://community.ruijienetworks.com/portal.php</u>
- Service hotline: <u>https://www.ruijienetworks.com/support/hotline</u>